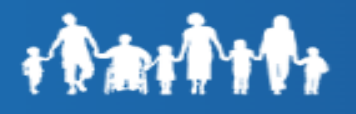

# **Forgot Password**

To reset the password, click on the **"Forgot Password**" link under "**Trouble logging in? View self-service options.**"

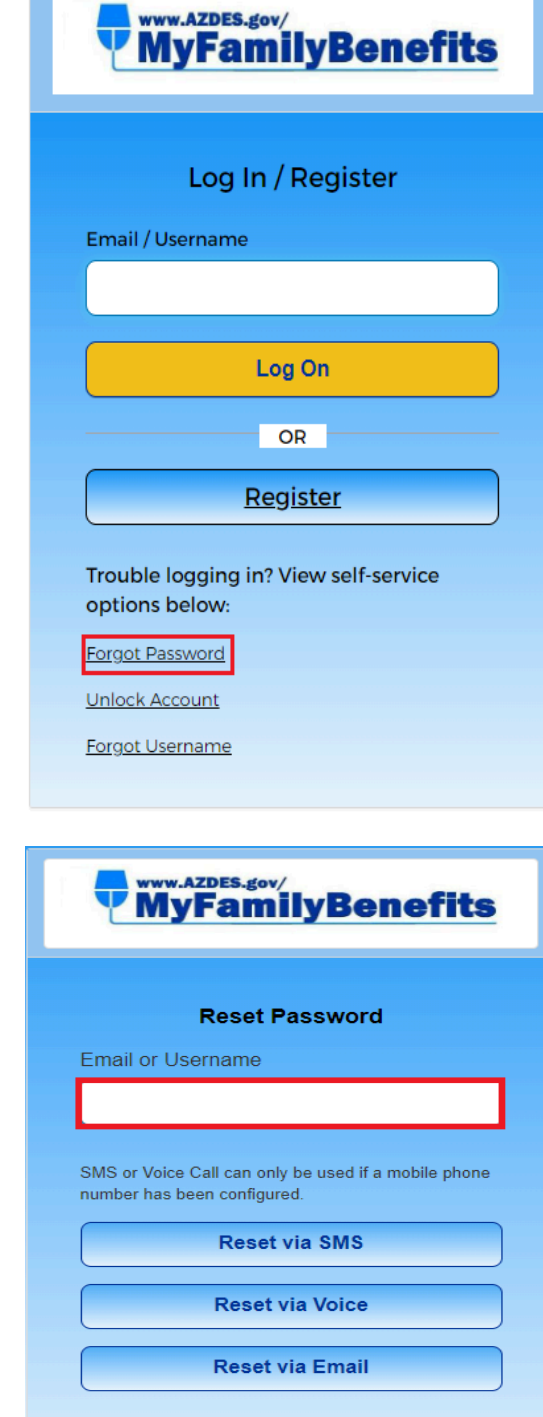

Back to Log In

Key in the E-mail address or username in the Reset Password page. Select the reset method such as SMS, Voice Call or Email.

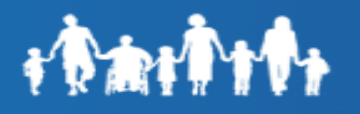

#### **Reset via SMS**

Enter Email or Username. Click the **"Reset via SMS"** button. Customer is navigated to the "Enter Verification code sent via SMS" screen.

**Note:** SMS or Voice Call can only be used if a mobile phone number has been configured.

A One Time Passcode (OTP) is sent to the customer's phone number.

Once the code is received, enter the One Time Passcode (OTP) in the Enter Code field and click **"Verify".**

To complete the reset password process, customers will be required to change their password. Customer Must enter **New password** and **Re-Enter new password** to confirm. Click "**Reset Password**"

The password will be changed and the customer will be successfully logged in.

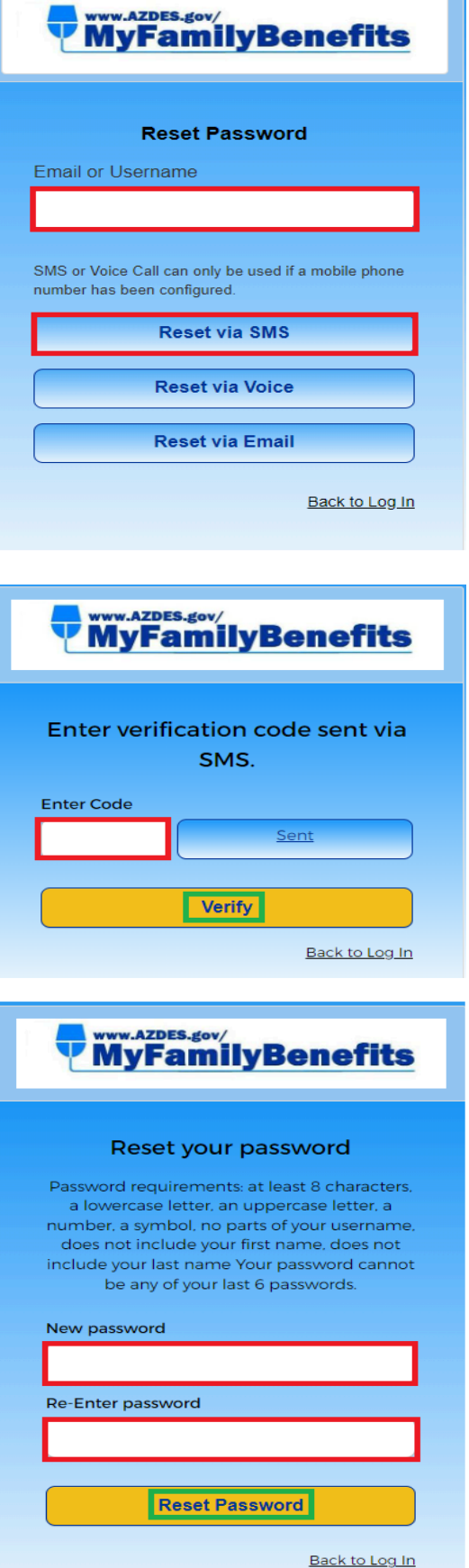

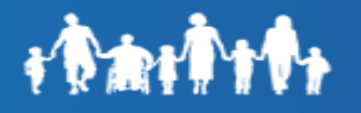

## **Reset via Voice**

Click the **"Reset via Voice"** button. Customer is navigated to the "Enter Verification code Via SMS Screen".

**Note:** SMS or Voice Call can only be used if a mobile phone number has been configured.

The customer will receive a Voice Call to the phone number registered on their account with One Time Passcode (OTP).

Once the code is received, enter the One Time Passcode (OTP) in the Enter code field and click **"Verify".**

To complete the reset password process, customers will be required to change their password. Customer Must enter **New password** and **Re-Enter new password** to confirm. Click "**Reset Password**".

The password will be changed and the customer will be successfully logged in.

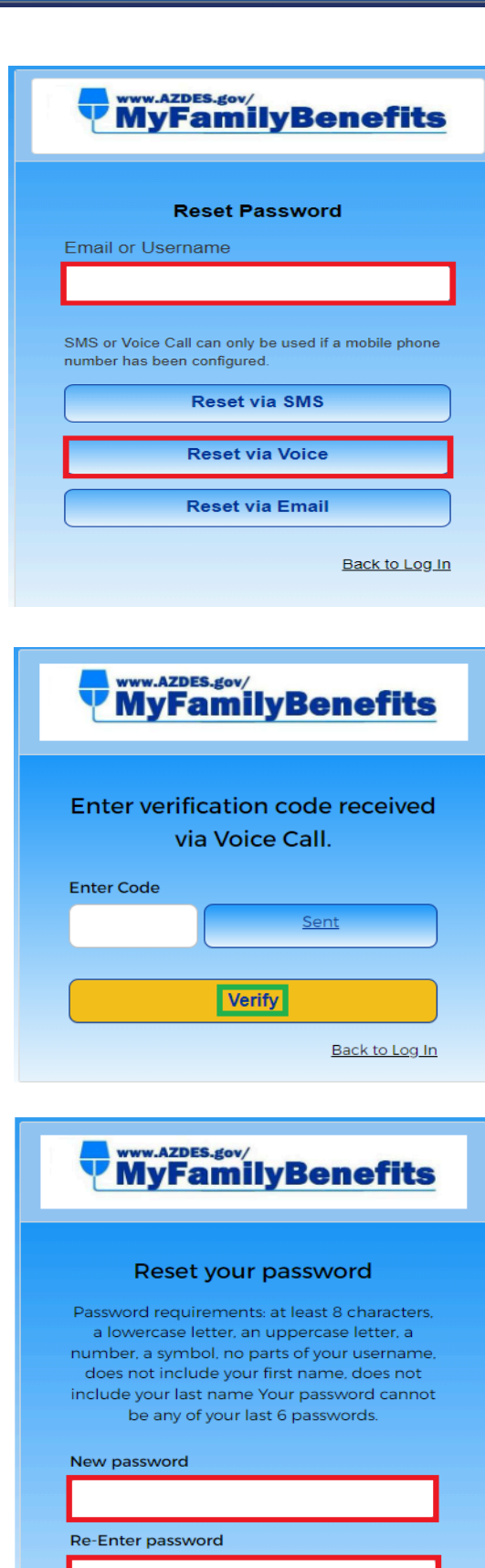

**Reset Password** 

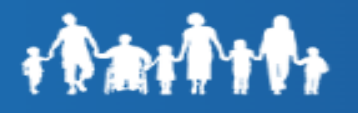

### **Reset via Email**

Click the **"Reset via Email"** button.

A message is displayed to the customer on the "Email Sent!" screen stating an Email has been sent with instructions on resetting the password.

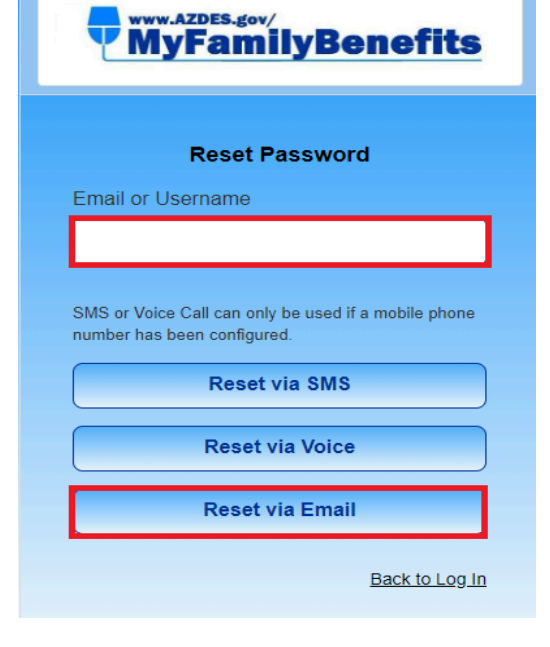

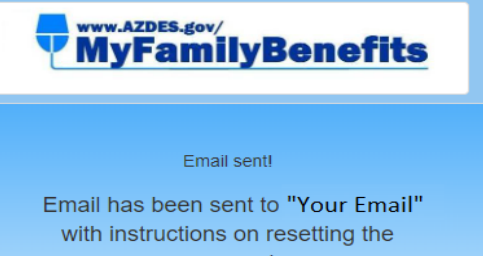

password.

**Back to Log In** 

Customers will receive an email to their registered email address with password reset instructions.

Click on the "Reset Password" link within the email.

Dear Customer,

We have received a request to unlock your MyFamilyBenefits account.

Please click the link below to unlock the account for username: abc123@gmail.com

**Unlock Account** 

This link expires in 1 hour.

Arizona Department of Economic Security

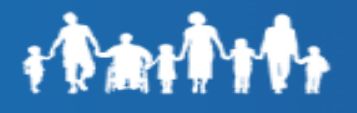

Customers will be navigated to the "Reset your password" page. Once the password is reset the customer will be required to change their password.

Customer Must enter **New password** and **Re-Enter new password** to confirm. Click **"Reset Password"**

The password will be changed and the customer will be successfully logged in.

# **MyFamilyBenefits**

#### Reset your password

Password requirements: at least 8 characters, a lowercase letter, an uppercase letter, a number, a symbol, no parts of your username, does not include your first name, does not include your last name Your password cannot be any of your last 6 passwords.

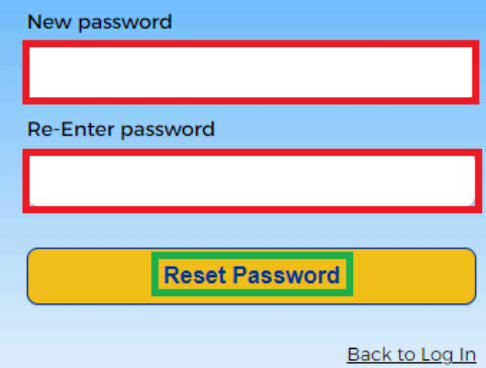